<span id="page-0-0"></span>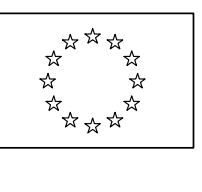

EUROPEAN COMMISSION DIRECTORATE-GENERAL CLIMATE ACTION Directorate C - Mainstreaming Adaptation and Low Carbon Technology **CLIMA.C.2 - Transport and Ozone**

# **Licensing manual for ozone depleting substances (ODS)**

**PART VI** 

**IMPORTERS**

Version 04

August 2011

ODS database version 2.4

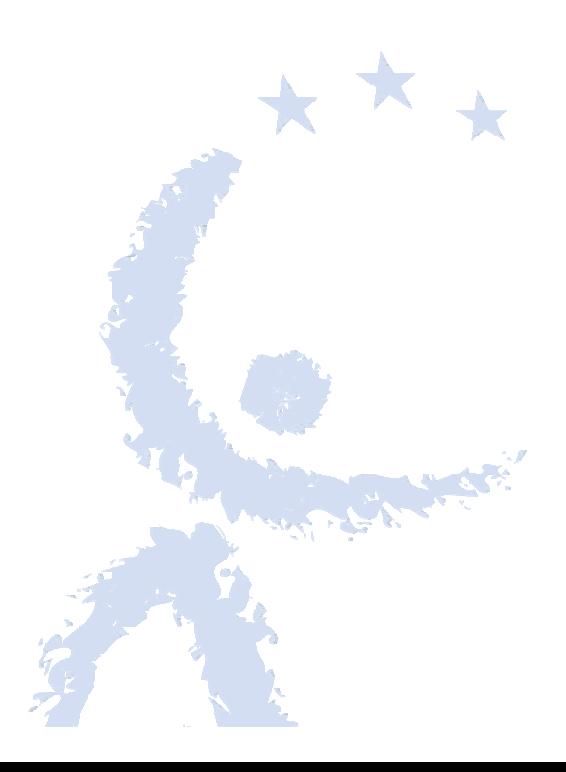

#### **CONTENTS**

## Part VI

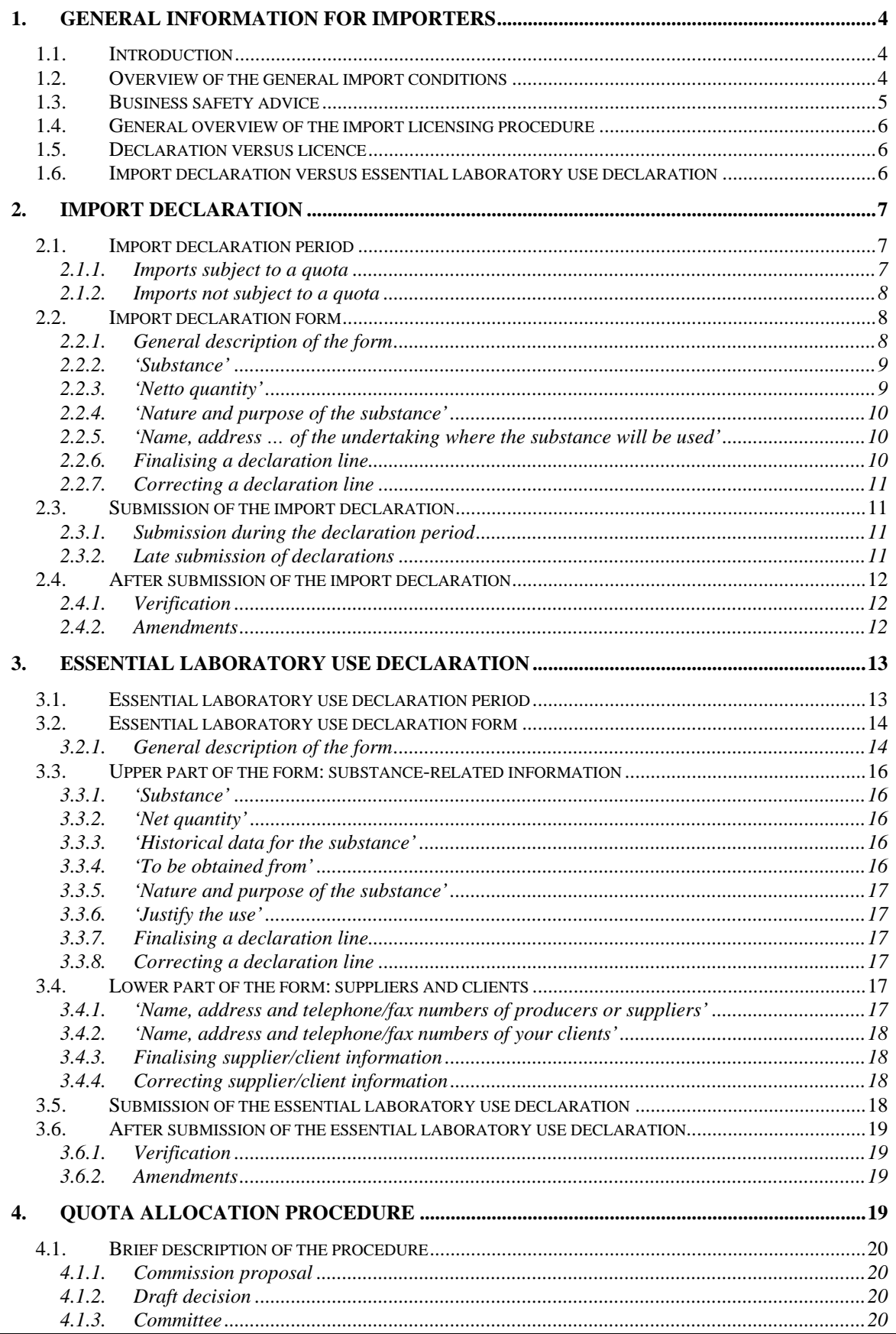

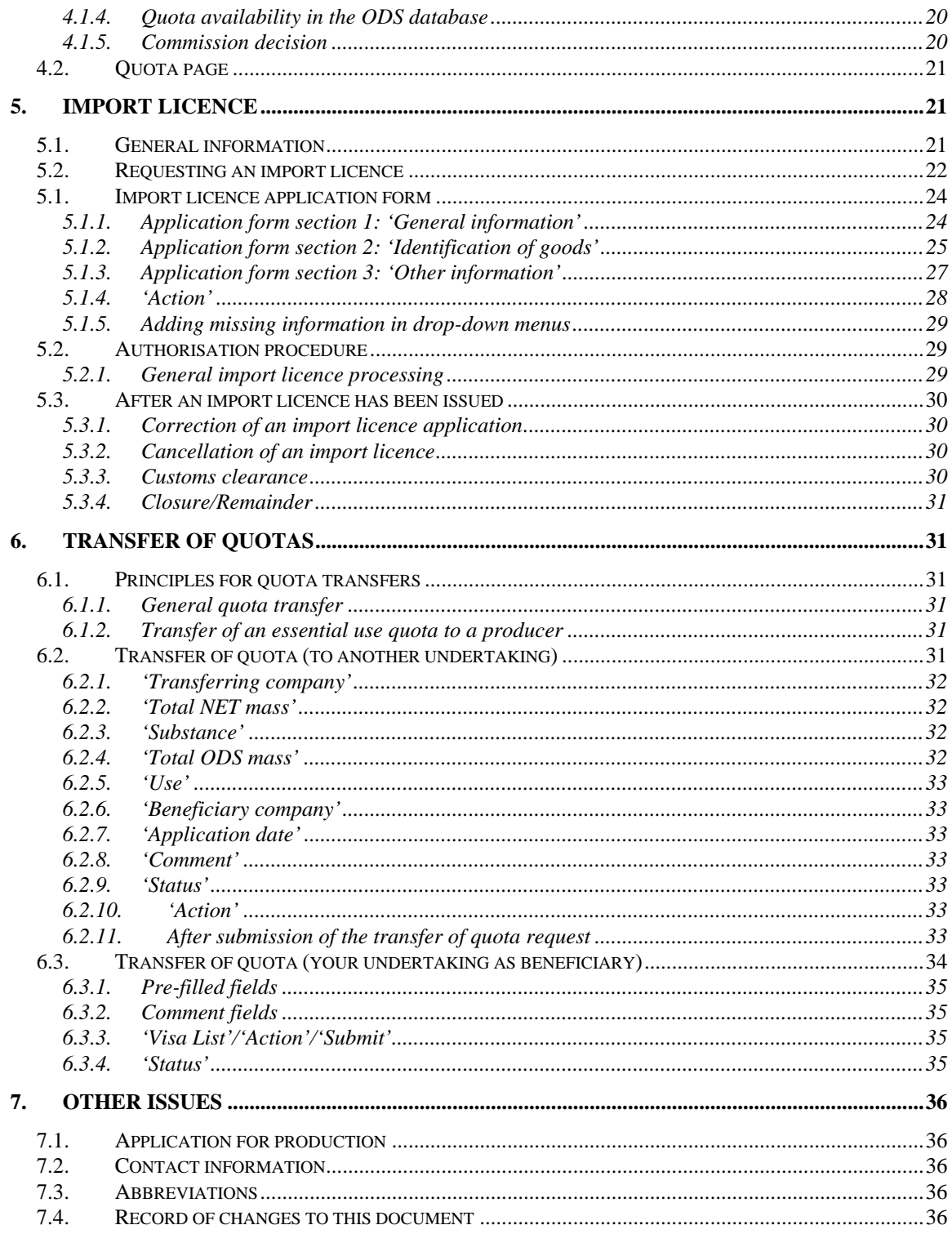

#### **Important note:**

The information given in this document is of a general nature and for information purposes only and should not be understood as being legally binding or as legal guidance. It is not necessarily comprehensive, complete or up to date. It may be subject to change without notice, in particular following revisions of the Montreal Protocol or other relevant legal acts. The user is responsible for ensuring compliance with existing legislation. The European Commission accepts no responsibility or liability whatsoever with regard to the information contained in this document.

# <span id="page-3-1"></span><span id="page-3-0"></span>**1. GENERAL INFORMATION FOR IMPORTERS**

# **1.1. Introduction**

This part of the licensing manual provides specific information for importers about the licensing system for ozone depleting substances established under Regulation (EC) No 1005/2009 (the Regulation). For general information about the licensing system, see Part I of this manual.

The Regulation imposes a number of restrictions on the substances listed in Annex I to the Regulation. In this manual, these are referred to as ozone depleting substances or ODS. Substances listed in Annex II to the Regulation are not governed by the measures described in this manual. Under the Regulation, importation of ODS is to a large extent prohibited and, in the cases where exemptions apply, subject to licensing. Unless indicated otherwise, in this document the abbreviation ODS also covers products and equipment containing or relying on ODS and mixtures containing ODS.

# **1.2. Overview of the general import conditions**

<span id="page-3-2"></span>Import of ODS is prohibited. The table below summarises the exemptions to this prohibition.

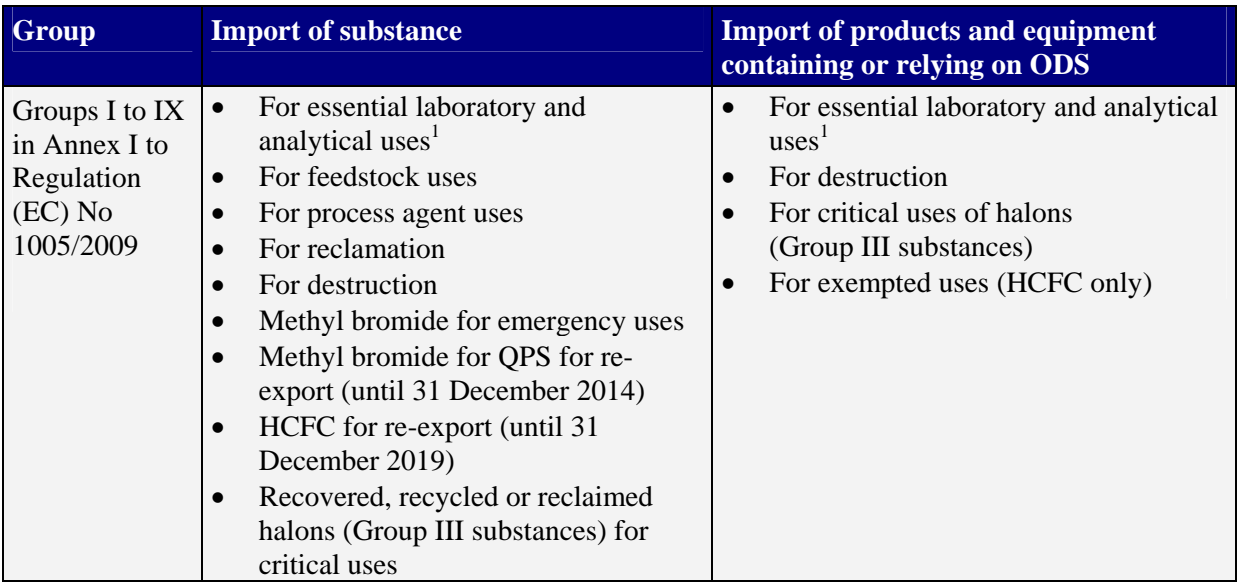

# **1.3. Business safety advice**

<span id="page-4-0"></span>Illegal trade in ODS is taking place. To avoid inadvertent involvement in such cases, importers are recommended to consider the following points before applying for an import licence:

- Check that your business partner in the source country holds a corresponding export licence or can otherwise demonstrate that it is an authorised exporter (as in some countries an export licence will be issued only after presentation of the corresponding import licence for the European Union).
- Non-virgin ODS benefit from certain exemptions under the Montreal Protocol. Therefore, virgin ODS are sometimes deliberately contaminated with oil or other materials to simulate non-virgin ODS. Severe damage to equipment has been reported after use of such fake non-virgin ODS. Careful quality control is recommended for all shipments of ODS.
- Import of HCFC for refrigeration uses in the European Union is prohibited since 1 January 2010. This includes non-virgin HCFC.

If an undertaking comes across any suspicious activity, the European Commission would be grateful to receive informal notification. The information will be treated in confidence and could help to prevent future cases of illegal trade and thus prevent unnecessary damage to the ozone layer and economic losses for undertakings acting lawfully.

 $\overline{a}$ 

<sup>&</sup>lt;sup>1</sup> See Commission Regulation No 291/2011 on essential uses of controlled substances, and the information available in Part X of this manual.

# **1.4. General overview of the import licensing procedure**

<span id="page-5-0"></span>The import licensing procedure in the European Union is divided into three parts. As described in more detail in Part I of this manual, all importers must complete all three steps:

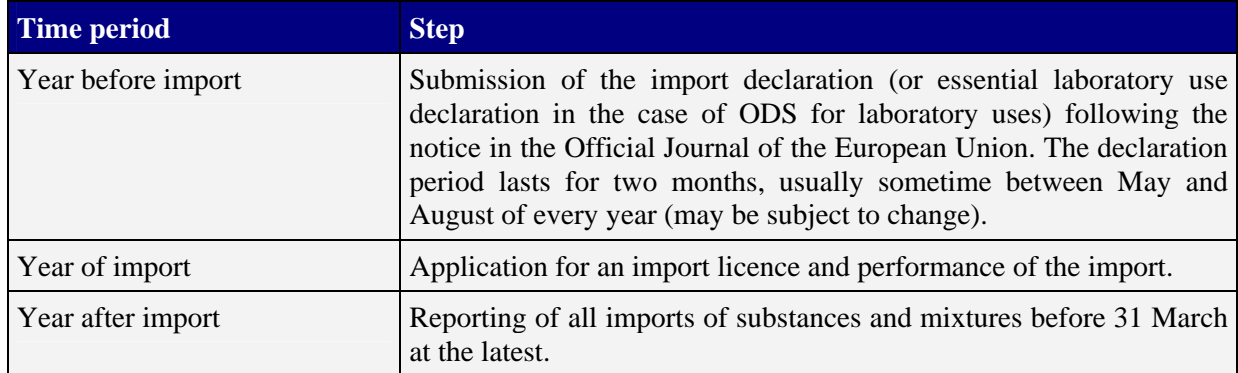

# **1.5. Declaration versus licence**

<span id="page-5-1"></span>Note the difference between an import declaration and an import licence. The declaration is a pre-announcement of imports an undertaking intends to perform in the licensing year (the calendar year in which the import will take place). The import declaration covers the total amounts of all imports to be performed during the licensing year.

# **Important:**

**!** Submission of a declaration does not give authorisation to proceed with import.

Import and essential laboratory use declarations are used to facilitate the quota allocation procedure. Furthermore, the European Commission will use the declaration, for example, to pre-check the eligibility of the proposed imports and to facilitate exchanges of information between the Parties to the Montreal Protocol on transboundary movements of ODS. Import declarations will also be verified by the competent authority in the Member State concerned.

The actual import licence needs to be requested just before the import is due to take place. An individual licence will be required for each shipment. As described below, the conditions for the application depend on the type of import performed. The import licence issued may be valid for only a specified part of the total amount indicated in the declaration, so the total amount can be split into smaller parts in order to perform several imports during the course of the year. Only after an import licence has been issued will the undertaking have the authorisation to proceed with the import. No import licence can be issued without prior submission of an import declaration.

# **1.6. Import declaration versus essential laboratory use declaration**

<span id="page-5-2"></span>An import declaration needs to be submitted for all types of imports. The only exception are imports of substances for laboratory or analytical uses (laboratory chemicals), for which an essential laboratory use declaration must be completed. As described below, the essential laboratory use declaration will later give the applicant the choice between importation and production.

# <span id="page-6-0"></span>**2. IMPORT DECLARATION**

<span id="page-6-1"></span>This chapter describes the import declaration procedure. For the essential laboratory use declaration procedure, see chapter 3.

# **2.1. Import declaration period**

The import declaration period is announced annually in a notice in the Official Journal of the European Union, usually sometime in early spring. New importers have to register in the ODS database, as described in Part I of this manual.

Furthermore, the European Commission will make every effort to post information about publication of the notice on the ODS message board and to inform importers that are already registered in the ODS database by e-mail at the start of the declaration period. The e-mail will be sent to the address registered in the ODS database. The information on the message board and the e-mail notification are courtesy services. The European Commission accepts no responsibility or liability whatsoever should the e-mail fail to arrive. It is the duty of every undertaking to keep itself informed of the relevant publications in the Official Journal.

<span id="page-6-2"></span>Usually, the declaration period lasts for two months between May and September every year. The exact period may vary.

# *2.1.1. Imports subject to a quota*

Imports that fall under Article 16 of Regulation (EC) No 1005/2009 are subject to an annual quota. A quota applies to imports of controlled substances and mixtures for release for free circulation for:

- HCFC for laboratory and analytical uses<sup>2</sup>;
- Critical uses:
- Feedstock uses:
- Process agent uses.

Any import other than those listed above is not subject to a quota.

Declarations for imports that are subject to a quota must be submitted during the import declaration period. Late submissions and amendments to such declarations are not possible. When it comes to allocation of the quota, only declarations that arrive by the end of the declaration period and that are free of errors will be considered. Therefore,

 $\overline{a}$ 

 $2$  Although imports of HCFC for laboratory and analytical uses are covered by Article 16 they have to be declared using the procedure for an essential laboratory use, as described below.

<span id="page-7-0"></span>applicants are advised to submit their declarations early enough to allow any necessary corrections within the declaration period.

# *2.1.2. Imports not subject to a quota*

<span id="page-7-1"></span>Although not formally obligatory, any other import declaration should also be submitted during the declaration period to facilitate the procedure and avoid delays. Late submissions and amendments are processed as described in the relevant chapter below.

# **2.2. Import declaration form**

# *2.2.1. General description of the form*

<span id="page-7-2"></span>As soon as the declaration period starts, a button for the import declarations for the following year will become available in the navigation pane of the ODS database. Click on the button to open the declaration form. Once the declaration has been submitted, the undertaking will only be able to read it.

The online form for import declarations includes the following fields that have to be completed:

- 'Substance':
- 'Net quantity';
- 'Nature and purpose of the substance':
- 'Name and address of the undertaking where the substance will be used'.

The following data will be added automatically:

- 'CN code':
- **ODP** quantity'.

The set of six data fields listed above is called a 'declaration line'. Depending on the business plans of the importer, a declaration can consist of numerous declaration lines. Each declaration line will be indicated by a number on the form.

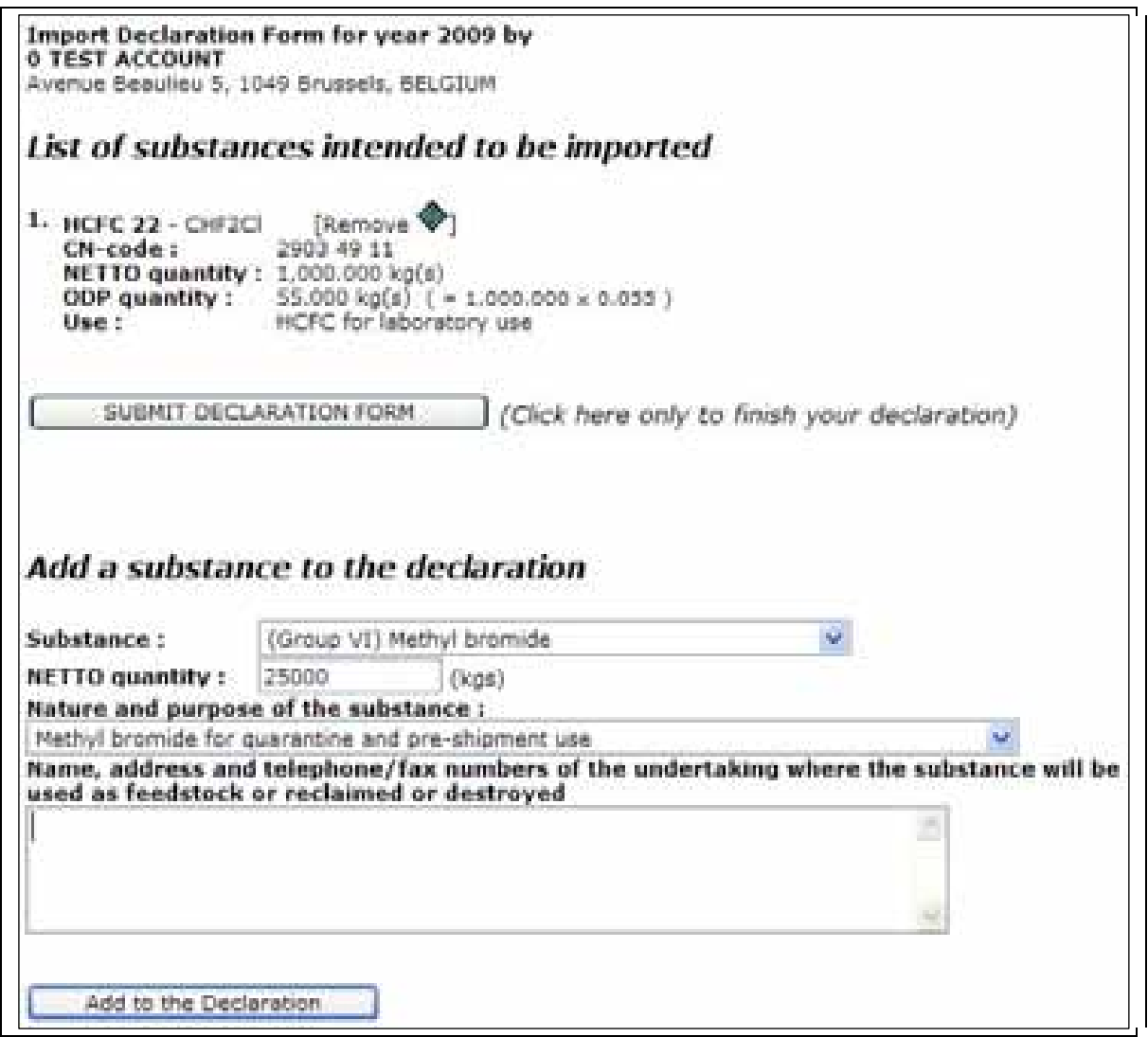

<span id="page-8-0"></span>Picture VI/1: Import declaration form

#### *2.2.2. 'Substance'*

Select one of the controlled substances from the list. In the case of imports of products and equipment, select the substances contained in the goods. For mixtures each ODS contained in the mixture must be declared individually.

# *2.2.3. 'Netto quantity'*

<span id="page-8-1"></span>In this field enter the net amount in metric kilograms. This means the total quantity to be imported in the calendar year. To avoid any confusion, numbers should be entered without commas or decimal points. It is not necessary to provide gram values in an import declaration. All values should be rounded up to the next kilogram.

#### **Important:**

**!** The ODS database uses commas (,) as thousands separators and full stops (.) as decimal points.

<span id="page-9-0"></span>In the case of mixtures, the quantity should refer only to the ODS portion contained in the mixture.

# *2.2.4. 'Nature and purpose of the substance'*

Choose the appropriate use from the list. Not all uses can be combined with all ODS. Furthermore, for technical reasons, some of the uses on the list might, in fact, no longer be allowed or might no longer be allowed in the licensing year concerned. In particular, the following points should be taken into account:

- Uses that start with an 'x' should not be selected since they will no longer be allowed in the licensing year concerned but, for technical reasons, cannot be deleted yet. Such uses will not be taken into account for quota allocation.
- If the declaration is to import products or equipment containing or relying on ODS, select a use that starts with 'Products Imp:…'. Any other use refers to imports of substances in bulk.
- <span id="page-9-1"></span>• 'Methyl bromide for emergency uses' should not be selected in a normal import declaration. By nature, emergencies are unpredictable. A special procedure to declare such uses will be published.

# *2.2.5. 'Name, address … of the undertaking where the substance will be used'*

This field needs to be completed **only** if the substance is designated to be:

- used for feedstock: or
- reclaimed or destroyed.

In these cases it is obligatory to complete this field. If the information is missing in the cases listed above, the declaration will not be taken into account for quota allocation. In all other cases there is no need to complete this field. The undertaking indicated here must be located in the European Union. It can, but does not have to, be identical to the importer. If applicable, more than one undertaking can be indicated.

The full set of information (name, address, telephone number and fax number) is only necessary in the declaration line where an undertaking is mentioned for the first time. In all other lines the name of the undertaking will suffice.

If there are several users for a particular substance/use combination, there is no need to add a declaration line for each user. All users can be entered in the same declaration line.

The Commission acknowledges that it is not always easy to predict the purchasing behaviour of clients. However, the market for ODS feedstock is very limited and changes in the client base are usually unlikely. Importers are expected to provide best estimates here, based on sales in previous years.

# *2.2.6. Finalising a declaration line*

<span id="page-9-2"></span>Once a declaration line has been completed, it can be added to the declaration by clicking on 'Add to the declaration'. After that you can either fill in another declaration line or, if <span id="page-10-0"></span>the declaration is complete, submit it to the European Commission by clicking on 'Submit declaration form' (see below).

# *2.2.7. Correcting a declaration line*

As long as the declaration has not been submitted it is possible to correct it. However, it is not possible to correct individual parts of a declaration line. To make corrections, the whole declaration line has to be deleted by clicking on the diamond-shaped 'Remove' icon to the right of the declaration line concerned (see picture VI/1 above). The declaration line can then be re-entered, as described above.

# <span id="page-10-1"></span>**2.3. Submission of the import declaration**

# *2.3.1. Submission during the declaration period*

<span id="page-10-2"></span>A click on 'Submit the declaration' sends the declaration to the European Commission. As soon as the declaration has been submitted, the user will receive an acknowledgement of receipt by e-mail. The competent authority of the Member State in which the undertaking is located will automatically be informed that the declaration has been submitted and will have read access to it.

Once the declaration has been submitted, the text 'The declaration is closed. You cannot modify it anymore.' will appear.

It is no longer necessary to submit a signed copy of a declaration unless the European Commission explicitly asks for one.

In cases where the Commission does request a signed copy, a printer-friendly version can be obtained by clicking on 'Show print version'. If, for any reason, this button does not appear (e.g. because the normal declaration period is over), the print options of the internet browser can be used instead. The signed copy should be sent by e-mail (PDF or TIF file) or fax. It is not necessary to send the declaration on paper.

# *2.3.2. Late submission of declarations*

# <span id="page-10-3"></span>**Important:**

 $\overline{a}$ 

**!** Late submissions are possible only for imports that are not subject to a quota.

Importers are encouraged to submit their declarations during the declaration period to ensure quick processing.

Submissions arriving outside the declaration period will be processed on a best-effort basis which could mean significant delays. At least ten working days<sup>3</sup> should be allowed for processing. To avoid further delays, importers are kindly requested to refrain from sending reminders before that period has elapsed. Apart from this delay, late submissions follow the same procedure as submissions made during the declaration period.

<sup>&</sup>lt;sup>3</sup> In periods of heavy duty or service interruptions announced on the ODS message board, even longer processing times should be expected.

<span id="page-11-0"></span>Once the declaration period for the licensing year has started, declarations for imports that are not subject to a quota can be submitted at any time until the end of the licensing year. However, because of the processing time required, no guarantee can be given that submissions made towards the end of the licensing year will be processed in time.

# **2.4. After submission of the import declaration**

# *2.4.1. Verification*

<span id="page-11-1"></span>After reception, the European Commission will perform a first plausibility check. A full check cannot be performed for the following reasons:

By nature, a declaration is an expression of intent. In principle, importers are entitled to declare anything, for example regardless whether such trade is eligible or not.

It is not possible for the Commission to evaluate whether a declaration covers the business needs of the importer.

By the time the declared imports eventually take place the conditions for transboundary movements might have changed.

A declaration does not contain all the details necessary for evaluation of the legality of the trade proposed.

For all these reasons, the Commission will never confirm or accept a declaration beyond the acknowledgement of receipt which is sent automatically. Importers are kindly requested to refrain from requesting this. If an obvious error or problem is detected, importers will be informed by e-mail.

Undertakings can always check what they submitted to the Commission by clicking on 'Import declaration'. The same information will be visible to the Commission and the competent authority in the Member State concerned. This information will automatically be taken into account for the quota allocation process, provided the declared content is eligible.

#### *2.4.2. Amendments*

<span id="page-11-2"></span>Once submitted, a declaration can no longer be changed by the user. If an amendment becomes necessary, contact the Commission to have the declaration re-opened. The user can then make the amendment, as described above, and resubmit the declaration.

# **Important:**

**!** As long as a declaration is open, it will not be possible to request licences for that licensing year.

Amendments are usually possible only for imports that are not subject to a quota. In the rare event of an eligible amendment of a declaration for imports that are subject to a quota, the Commission will provide special instructions.

Once the amended declaration has been submitted, the amendment will be verified by the Commission, as described above. Like late submissions, amendments will also be

processed on a best-effort basis. At least ten working days should be allowed for processing<sup>4</sup>. To avoid further delays, importers are kindly requested to refrain from sending reminders before that period has elapsed.

After re-submission of an import declaration, it will not be possible to submit a licence application until the Commission has finished verifying the declaration and made the relevant amendments to the quota, where applicable. Applicants will be informed accordingly by e-mail.

#### <span id="page-12-0"></span>**3. ESSENTIAL LABORATORY USE DECLARATION**

This chapter describes the essential laboratory use declaration procedure. Importers must submit an essential laboratory use declaration if they intend to import ODS for essential laboratory and analytical uses from a country or territory outside the European Union.

#### **Important:**

**!** Take note of the applicable conditions for essential laboratory and analytical uses in Part X of this manual.

Essential laboratory use declarations apply not only to importers but also to producers. This part of the manual describes the essential use declaration procedure from the perspective of the importer only. Producers or undertakings that have ODS produced on their account in the European Union will find the relevant information in Part VIII of this manual.

Undertakings that buy ODS solely off the shelf from producers or other suppliers in the European Union and that do not import or do not have the ODS produced on their account do not need to submit an essential laboratory use declaration. They fall under the ID number arrangement described in Part X of this manual.

# **3.1. Essential laboratory use declaration period**

<span id="page-12-1"></span>Essential laboratory use declarations must be submitted during the declaration period which is announced annually in a notice in the Official Journal of the European Union, usually sometime in spring.

Furthermore, the European Commission will make every effort to post information about publication of the notice on the ODS message board and to inform registered importers by e-mail at the start of the declaration period. The e-mail will be sent to the address registered in the ODS database. The information on the ODS message board and the email notification are courtesy services. The European Commission accepts no responsibility or liability whatsoever should the e-mail fail to arrive. It is the duty of

 $\overline{a}$ 

<sup>&</sup>lt;sup>4</sup> In periods of heavy duty or service interruptions announced on the ODS message board, even longer processing times should be expected.

every undertaking to keep itself informed of the relevant publications in the Official Journal of the European Union.

Usually, the declaration period lasts for two months between May and September every year, but this may vary. This is the only time that undertakings have the possibility to submit an essential laboratory use declaration in the ODS database. It is not possible to submit or amend such declarations after the declaration period.

When it comes to allocation of the quota, only declarations that arrive by the end of the declaration period and that are free of errors will be considered. Therefore, applicants are advised to submit their declarations early enough to allow any necessary corrections within the declaration period.

# <span id="page-13-0"></span>**3.2. Essential laboratory use declaration form**

#### *3.2.1. General description of the form*

<span id="page-13-1"></span>As soon as the declaration period starts, a button for the essential laboratory use declarations for the following year will become available in the navigation pane. This button will be available only for undertakings that are registered as importers for essential laboratory uses. Click on the button during the declaration period to open the essential laboratory use declaration form.

The essential laboratory use form is split into two parts. The first is similar to other declaration forms and covers information on the substance. The second covers information about suppliers and clients. The form includes the following fields:

- 'Substance';
- 'Netto quantity';
- 'Historical data for the substance';
- To be obtained from';
- 'Justify the use':
- 'Name, address and telephone/fax numbers of producers or suppliers';
- 'Name, address and telephone/fax numbers of your clients'.

The following data will be added automatically:

- 'CN code':
- **ODP** quantity';
- 'Historical data' (for earlier years).

The set of ten data fields listed above is called a 'declaration line'.

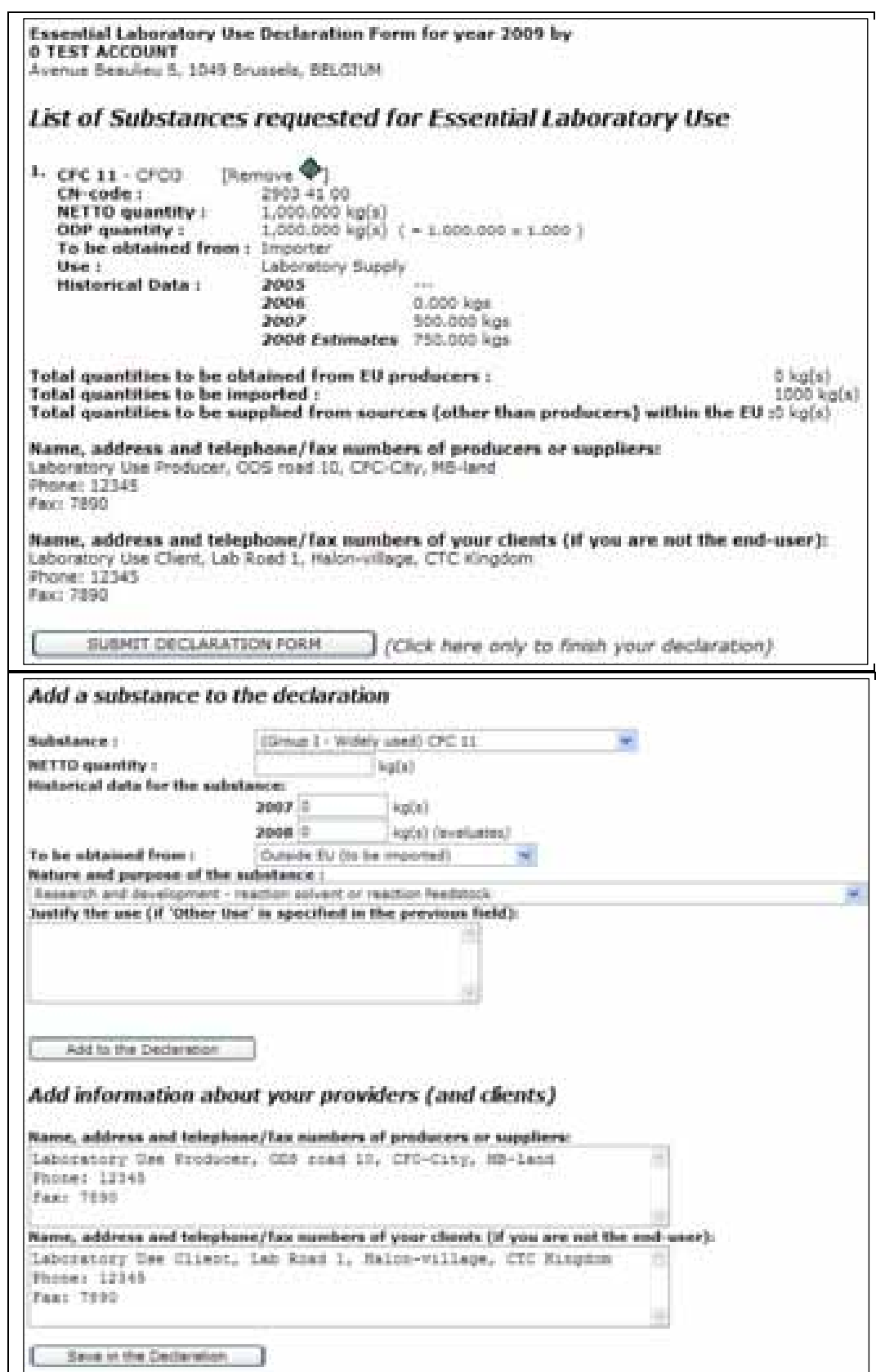

Picture VI/2: Essential laboratory use declaration form

# **3.3. Upper part of the form: substance-related information**

<span id="page-15-1"></span><span id="page-15-0"></span>The upper part of the essential laboratory use declaration form covers the information related to the substance and its designated use.

#### *3.3.1. 'Substance'*

<span id="page-15-2"></span>Select one of the controlled substances from the list.

*3.3.2. 'Net quantity'* 

In this field enter the net amount in metric kilograms. This means the total quantity to be imported during the licensing year. The ODS database uses commas (,) as thousands separators and full stops (.) as decimal points. To avoid any confusion, numbers should be entered without any commas or decimal points. It is usually not necessary to provide gram values in the declaration. All values should be rounded up to the next kilogram.

#### *3.3.3. 'Historical data for the substance'*

<span id="page-15-3"></span>'Historical data' consists of two editable fields, one for the last year and one for the current year. In the first enter the quantity actually imported or produced for use in the previous year and in the second an estimate of the total imports for the current year.

Here the actual quantity should be provided, not the quantity declared in a previous essential laboratory use declaration. The data provided for the previous year should not exceed the quantity licensed for import or authorised for production during the last year. The figures should not include quantities bought from other suppliers located in the European Union.

Once the declaration line has been entered, the database will automatically add the relevant data from the two years before the last year. These will be taken from any earlier essential laboratory use declarations.

# *3.3.4. 'To be obtained from'*

<span id="page-15-4"></span>'Outside EU (to be imported)' is the only possible selection for importers here. This field offers several other options because essential laboratory use declarations apply not only to importers but also to undertakings that order from producers in the European Union.

'EU producers' is relevant only for producers or undertakings that have ODS produced on their account by a European producer. See Part VIII of this manual for details.

In cases where the final source is not yet known, create a separate declaration line for each option.

# **Important:**

**!** 'Other (than producers) within the EU' and 'Unknown' should never be selected since they have become obsolete. If one of these options is selected, the declaration will not be taken into account for quota allocation.

# *3.3.5. 'Nature and purpose of the substance'*

<span id="page-16-0"></span>Select the designated use of the substance from the list of possible uses. A list with examples and further information for each category is available in Annex I to Part X of this manual.

Uses that start with an 'x' should not be selected since they will no longer be allowed in the licensing year. Such uses will not be taken into account for quota allocation.

'Laboratory use — Sale to distributor' should be selected only if the applicant sells to other distributors in the European Union.

'Laboratory use — other use (specified below)' should be selected only if none of the other uses is applicable. If this is selected, the field 'Justify the use' must also be completed. It is extremely rare that this option is appropriate. Before selecting this entry, you are strongly recommended to consult the Commission.

# *3.3.6. 'Justify the use'*

# <span id="page-16-1"></span>**Important:**

**!** 'Justify the use' must be used only if 'other use' was selected in the 'Nature and purpose of the substance' field. **Otherwise it is essential to leave this field blank** because it will overwrite the content of the 'Nature and purpose of the substance' field, which could lead to rejection of the declaration.

#### *3.3.7. Finalising a declaration line*

<span id="page-16-2"></span>Once a declaration line has been completed, it can be added to the declaration by clicking on 'Add to the declaration'. After that you can either fill in another declaration line or continue with the second part of the form.

# *3.3.8. Correcting a declaration line*

<span id="page-16-3"></span>As long as the declaration has not been submitted it is possible to correct it. However, it is not possible to correct individual parts of a declaration line. To make corrections, the whole declaration line has to be deleted by clicking on the diamond-shaped 'Remove' icon to the right of the declaration line concerned. The declaration line can then be reentered, as described above.

# **3.4. Lower part of the form: suppliers and clients**

<span id="page-16-5"></span><span id="page-16-4"></span>The lower part of the essential laboratory use declaration form covers the information on the applicant's suppliers and clients.

# *3.4.1. 'Name, address and telephone/fax numbers of producers or suppliers'*

In this field applicants must enter details of the selected suppliers or producers. In the case of imports, these should be companies from outside the European Union only.

<span id="page-17-0"></span>In this field details of the clients should be provided. If there are too many clients to fit into this field, it is acceptable to provide details of the ten largest, followed by a general description of the target group for the others and details of the destination countries within the European Union. Alternatively, a list of clients can be submitted separately by e-mail. However, in this case a reference to the annex should be provided in this field.

# **Important:**

<span id="page-17-1"></span>**!** Although it is indicated differently in the form, in case where the applicant is also the end-user this should be indicated here as well. This avoids follow-up questions because of missing clients.

# *3.4.3. Finalising supplier/client information*

Once all the information on the supplier and client has been entered it can be added to the declaration by clicking on 'Save in the declaration' After that the applicant can either add or edit other declaration lines in the substance part or submit the declaration.

# *3.4.4. Correcting supplier/client information*

<span id="page-17-2"></span>As long as the declaration has not been submitted it is possible to correct the supplier/client information. The information in the fields can be edited as desired. Click on 'Save in the declaration' again and the edited information will overwrite the information previously saved.

## **3.5. Submission of the essential laboratory use declaration**

<span id="page-17-3"></span>Once both parts of the form have been completed the declaration can be submitted to the European Commission.

A click on 'Submit declaration form' sends the declaration to the European Commission. After submission the applicant will automatically receive an acknowledgement of receipt by e-mail. The competent authority of the Member State in which the undertaking is located will automatically be informed that the declaration has been submitted and will have read access to it.

Once the declaration has been submitted the text 'The declaration is closed. You cannot modify it anymore.' will appear.

It is no longer necessary to submit a signed copy of a declaration unless the European Commission explicitly asks for one.

Where necessary, a printer-friendly version can be obtained by clicking on 'Show print version'. If, for any reason, this button does not appear (e.g. because the normal declaration period is over), the print options of the internet browser can be used instead. The signed copy should be sent by e-mail (PDF or TIF file) or by fax. It is not necessary to send the declaration on paper.

# <span id="page-18-0"></span>**3.6. After submission of the essential laboratory use declaration**

#### *3.6.1. Verification*

<span id="page-18-1"></span>After reception, the European Commission will perform a first plausibility check. At this stage no full check is performed for the following reasons:

By nature, a declaration is an expression of intent. In principle, importers are entitled to declare anything, for example regardless whether such trade is eligible or not.

It is not possible for the Commission to evaluate whether a declaration covers the business needs of the importer.

By the time the declared imports eventually take place the conditions for transboundary trade might have changed.

A declaration does not contain all the details necessary for evaluation of the legality of the trade proposed.

For these reasons, the Commission will never confirm or accept a declaration beyond the acknowledgement of receipt which is sent automatically. Importers are kindly requested to refrain from requesting this. If an obvious error or problem is detected, importers will be informed by e-mail.

Undertakings can always check what they submitted to the Commission by clicking on 'Essential laboratory use declaration'. The same information will be visible to the Commission and the competent authority in the Member State concerned. This information will automatically be taken into account for the quota allocation process, provided the declared content is eligible.

#### *3.6.2. Amendments*

<span id="page-18-2"></span>Once submitted, an essential laboratory use declaration can no longer be changed. Amendments of declarations outside the declaration period are usually not possible because of the related quota allocation procedure. In the rare event of an eligible amendment the Commission will provide special instructions.

#### <span id="page-18-3"></span>**4. QUOTA ALLOCATION PROCEDURE**

Under the Regulation, imports of ozone depleting substances for release for free circulation are subject to quantitative limits, known as 'quotas'. For some substances and uses the Regulation sets caps in addition to the quotas, in particular for:

- Essential laboratory and analytical uses;
- Critical uses;
- Feedstock uses:
- Process agent uses.

# **4.1. Brief description of the procedure**

<span id="page-19-0"></span>This chapter is included for information only. The importer is not involved in the quota allocation procedure.

<span id="page-19-1"></span>The quota allocation procedure usually takes about six to ten months after the end of the declaration period.

# *4.1.1. Commission proposal*

After the end of the declaration period the European Commission will compile the declarations received and prepare a proposal for quota allocation that applies the rules laid down by the Regulation.

<span id="page-19-2"></span>This proposal is then shared with the competent authorities in the Member States for early comments.

# *4.1.2. Draft decision*

Taking into account the comments from the Member States, the European Commission will prepare a draft decision. This draft decision will be shared with the other departments of the European Commission. Any comments will be integrated into the draft.

#### *4.1.3. Committee*

<span id="page-19-3"></span>Finally, the Committee established under Article 25 of Regulation (EC) No 1005/2009, consisting of representatives from every Member State, will discuss the draft decision and then vote on it.

#### *4.1.4. Quota availability in the ODS database*

<span id="page-19-4"></span>Once the Committee gives the go-ahead, the preliminary quotas agreed will be made available to the undertakings concerned in the ODS database. Once the quotas are available in the ODS database and the system has been opened for applications, undertakings will be able to start to apply for licences for the following licensing year. At this stage undertakings do so at their own risk, as the quotas still have no legal force.

#### *4.1.5. Commission decision*

<span id="page-19-5"></span>The draft decision is then translated into the relevant official languages of the European Union and forwarded to the 27 Commissioners for adoption. After adoption of the Commission Decision, the applicants will be informed individually by the Commission's Secretariat-General about the quota allocated. In parallel, the Commission Decision will be published in the Official Journal of the European Union. For confidentiality reasons, the actual quota values are not published in the Official Journal. Only after notification and publication do the quotas have legal force.

# **4.2. Quota page**

<span id="page-20-0"></span>Once a quota has been made available in the ODS database, it will be displayed on the quota page. To open this page, click 'Quota YYYY'<sup>5</sup> in the navigation pane.

| <b>Import Quota</b> |                                                       |        |               |                                                 |          |        |  |
|---------------------|-------------------------------------------------------|--------|---------------|-------------------------------------------------|----------|--------|--|
| <b>Substance</b>    | <b>Line</b>                                           |        |               | Adopted Received Transferred Licensed Remainder |          |        |  |
|                     | Any substance for feedstock use.                      | 10,000 | <b>ALALAS</b> |                                                 | 0.000    | 10.000 |  |
|                     | Methyl bromide for quarantine<br>and pre-shipment use | 60.000 |               | dolch .                                         | 0.000    |        |  |
|                     | <b>HCFC</b> for use as refrigerant                    |        | 5.500         |                                                 | D. 0400. |        |  |

Picture VI/3: Quota page (example)

#### <span id="page-20-1"></span>**5. IMPORT LICENCE**

The application procedure for an import licence is fully electronic. Since 1 May 2010 licences are no longer issued on paper. Customs offices will be able to verify the validity of the import licence online.

# **5.1. General information**

<span id="page-20-2"></span>There are various types of import licences, as described in Part I of this manual:

- 'General import licence (LIC)'
- 'Import licence to replace production (LPR)'
- 'Import licence for re-export (LIP)'
- 'Import licence for products or equipment (LPD)'

The general import licence (LIC) can be based on an import declaration or an essential laboratory use declaration and is used to import substances and mixtures for any use except for cases where one of the other types of licence is applicable (see below). This licence is not used for products or equipment containing or relying on ODS. A general import licence can be used only for permanent import procedures, such as release for free circulation or end use.

The import licence to replace production (LPR) is a special type of import licence that can be requested only by producers who have received an application for production of ODS. Further details about this procedure are available in Part VIII of this manual.

Import licences for re-export (LIP) are available to importers who declared imports for re-export of methyl bromide for quarantine or pre-shipment uses or of HCFC. Substances

 $\overline{a}$ 

 $5$  YYYY stands for the licensing year (i.e. the calendar year) for which the quota will be valid. Depending on the time of year, more than one button might be available, e.g. one for the current year and one for the next.

or mixtures imported for re-export must be repackaged and subsequently re-exported within a specific timeframe.

- Methyl bromide must be re-exported by 31 December of the year of import. This exemption ends on 31 December 2014. All quantities must be re-exported by that date.
- HCFC must be re-exported by 31 December of the year following the import. This exemption ends on 31 December 2019. All quantities must be re-exported by that date.

Import licences for products (LPD) are available for importers who declared imports of products or equipment containing or relying on controlled substances. This concerns goods which are imported under any customs procedure for and that contain or rely on:

- non-virgin halons for critical uses;
- any controlled substance for essential laboratory uses;
- any controlled substance for destruction.

Depending on the ODS to be imported and its use, the ODS database will automatically allocate the individual lines of the import declaration or the essential laboratory use declaration to the right import licence type. Undertakings might be able to apply for various types of import licence. For all types the application form looks the same, apart from the heading.

# **5.2. Requesting an import licence**

<span id="page-21-0"></span>To request an import licence, first log in to the ODS database. The application forms can be accessed from the 'My home' page which is displayed when you log in to the database. To open an application form for an import licence, click 'New' next to the corresponding licence type.

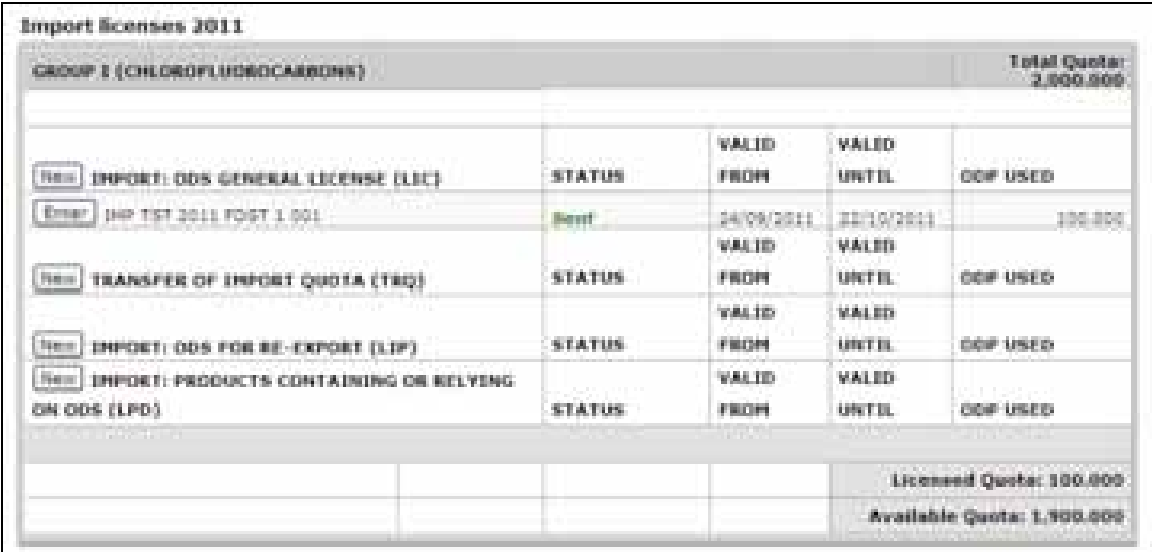

Picture VI/4: 'My home' page — import section (example)

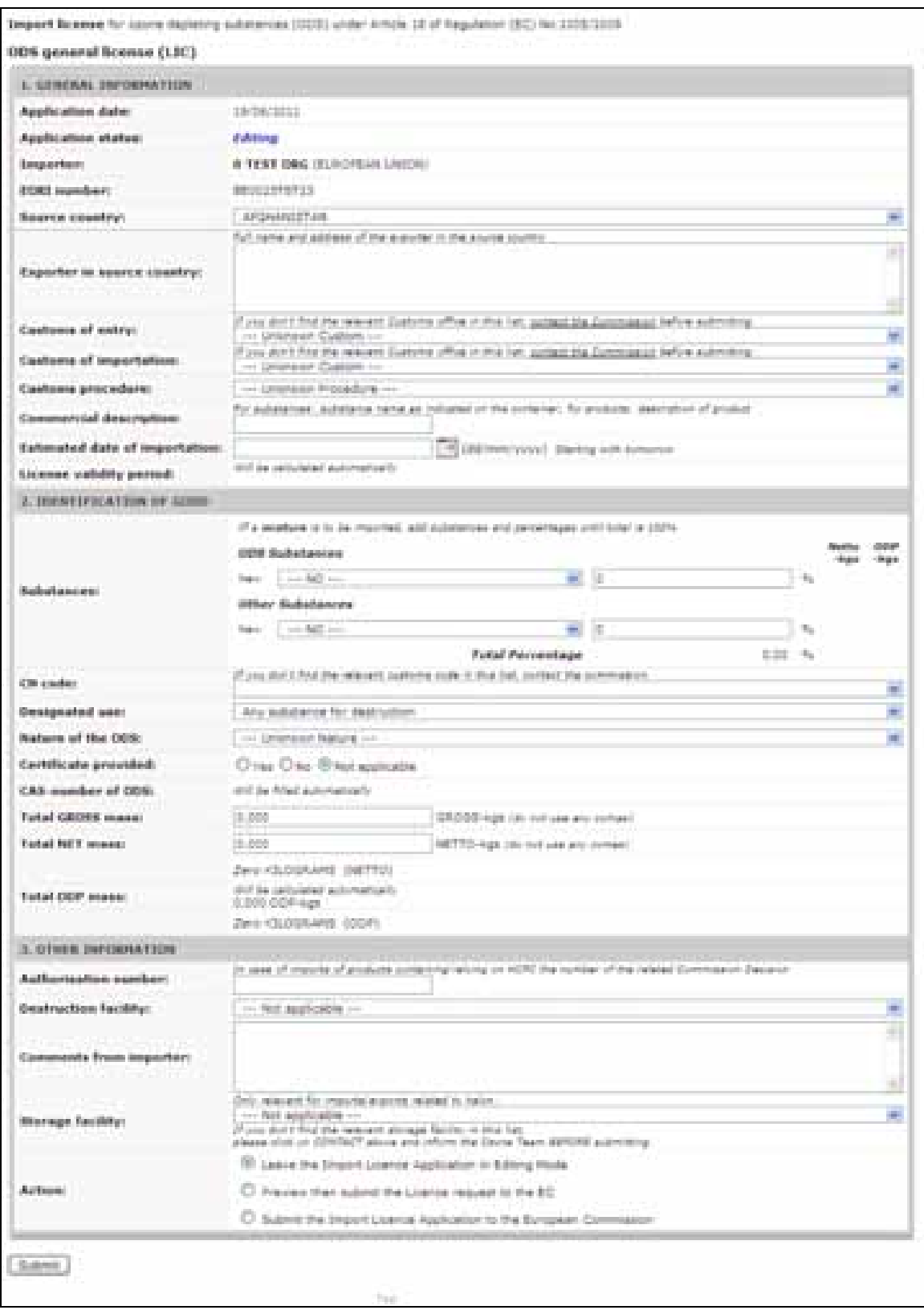

Picture VI/5: Import licence application form

Following submission or during amendment of a declaration, the button 'New' will not be available until processing of the declaration is completed. See the chapter on declarations for further information.

Only the types of import licence for which the undertaking has received a quota for the licensing year or for which a quota has been transferred from another undertaking are available.

Import licences can be requested only up to the quantity allocated in the corresponding quota. The quota allocated, the proportion of the quota already consumed and the proportion of the quota remaining are indicated in the relevant section of the 'My home' page (see picture VI/4).

<span id="page-23-0"></span>Import licences for re-exports from previous years are also displayed on the 'My home' page until the total quantity imported has been re-exported.

# **5.1. Import licence application form**

# *5.1.1. Application form section 1: 'General information'*

<span id="page-23-1"></span>This part of the application form gives general information about the request.

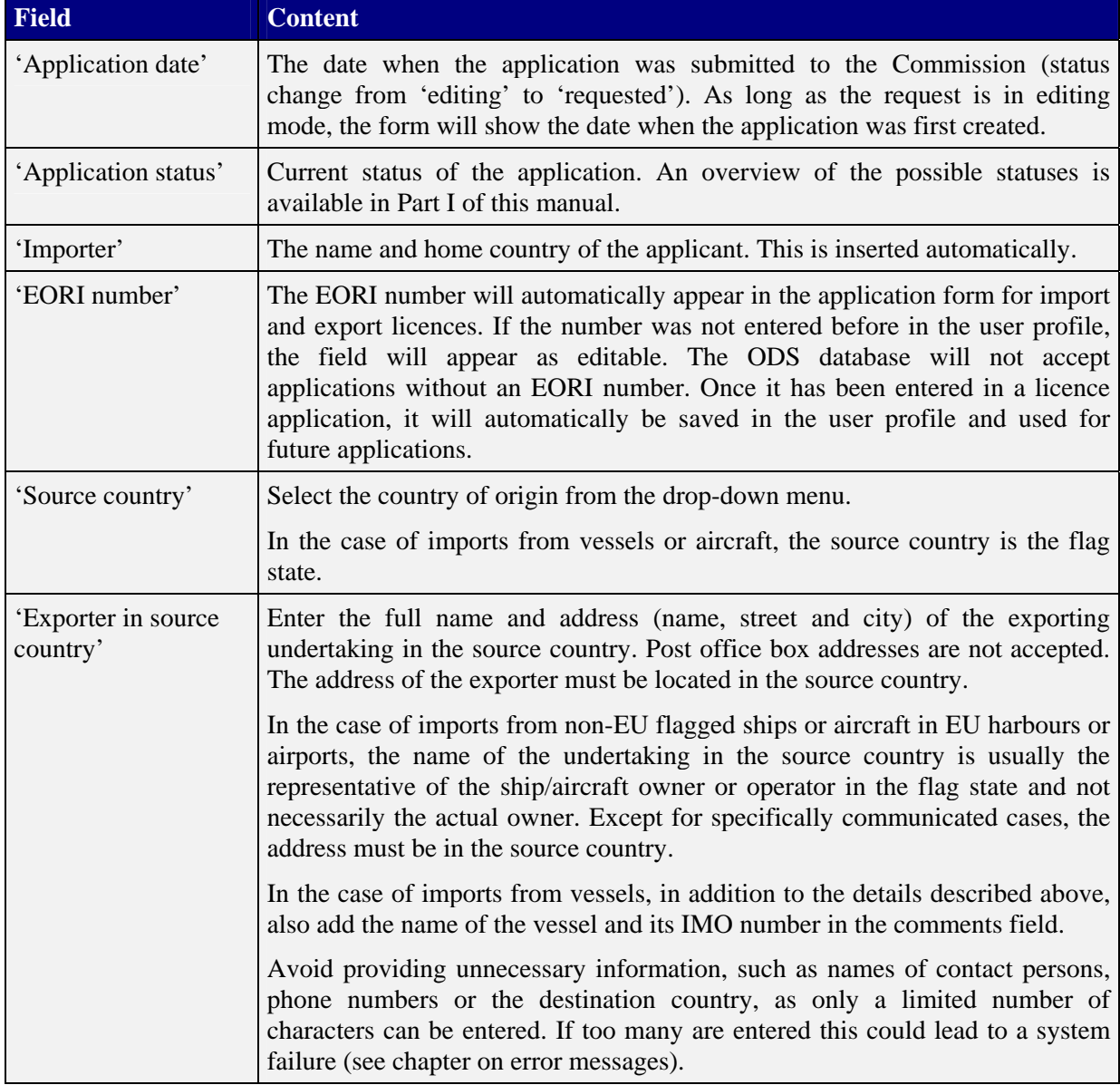

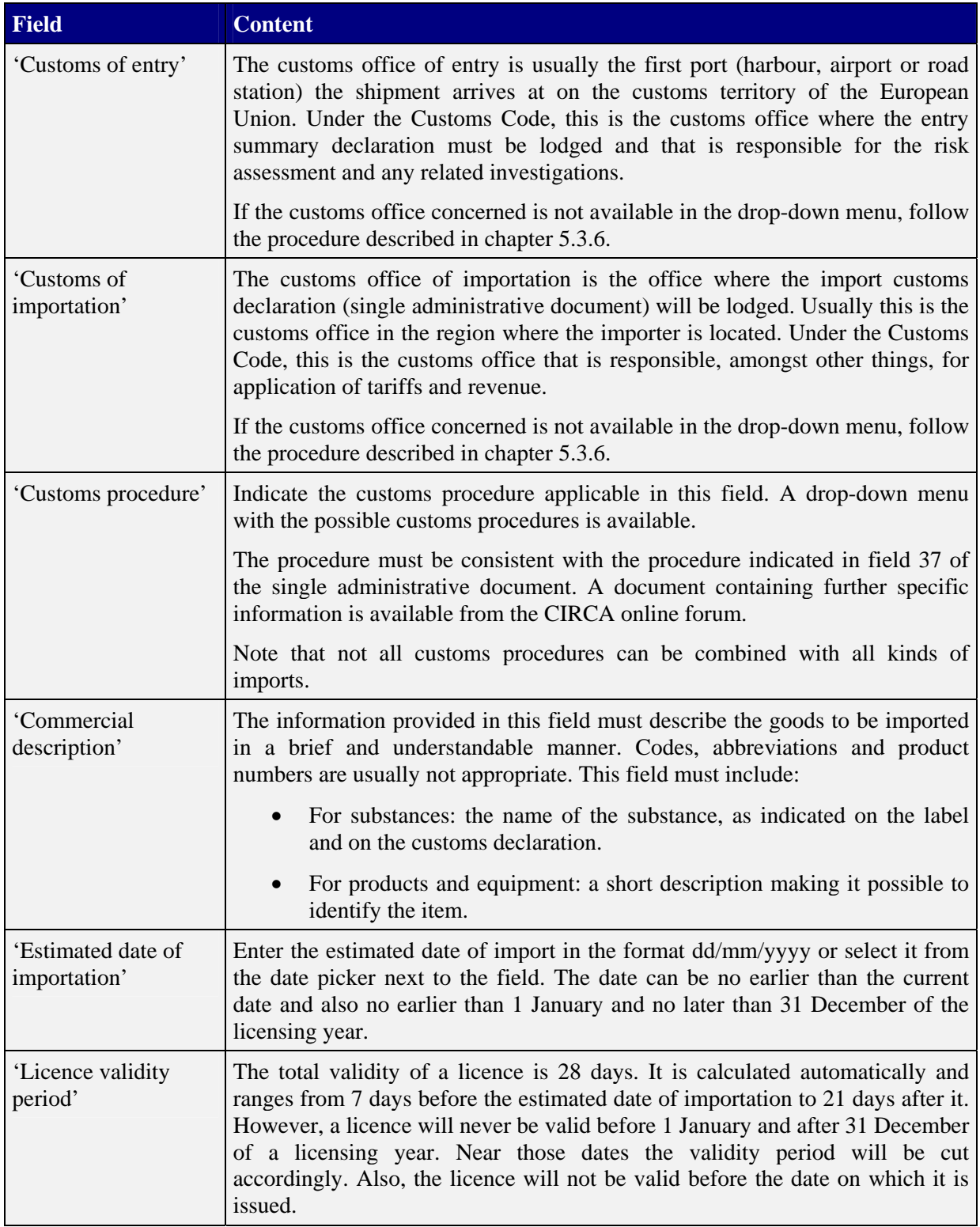

# *5.1.2. Application form section 2: 'Identification of goods'*

<span id="page-24-0"></span>This part of the application form gives details about the goods that will be imported.

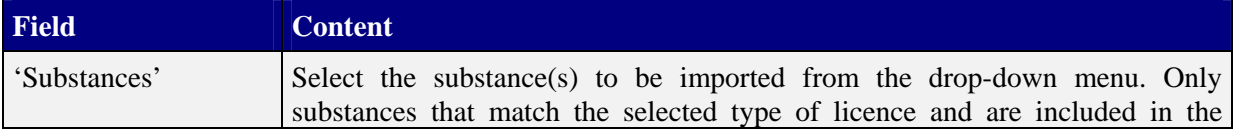

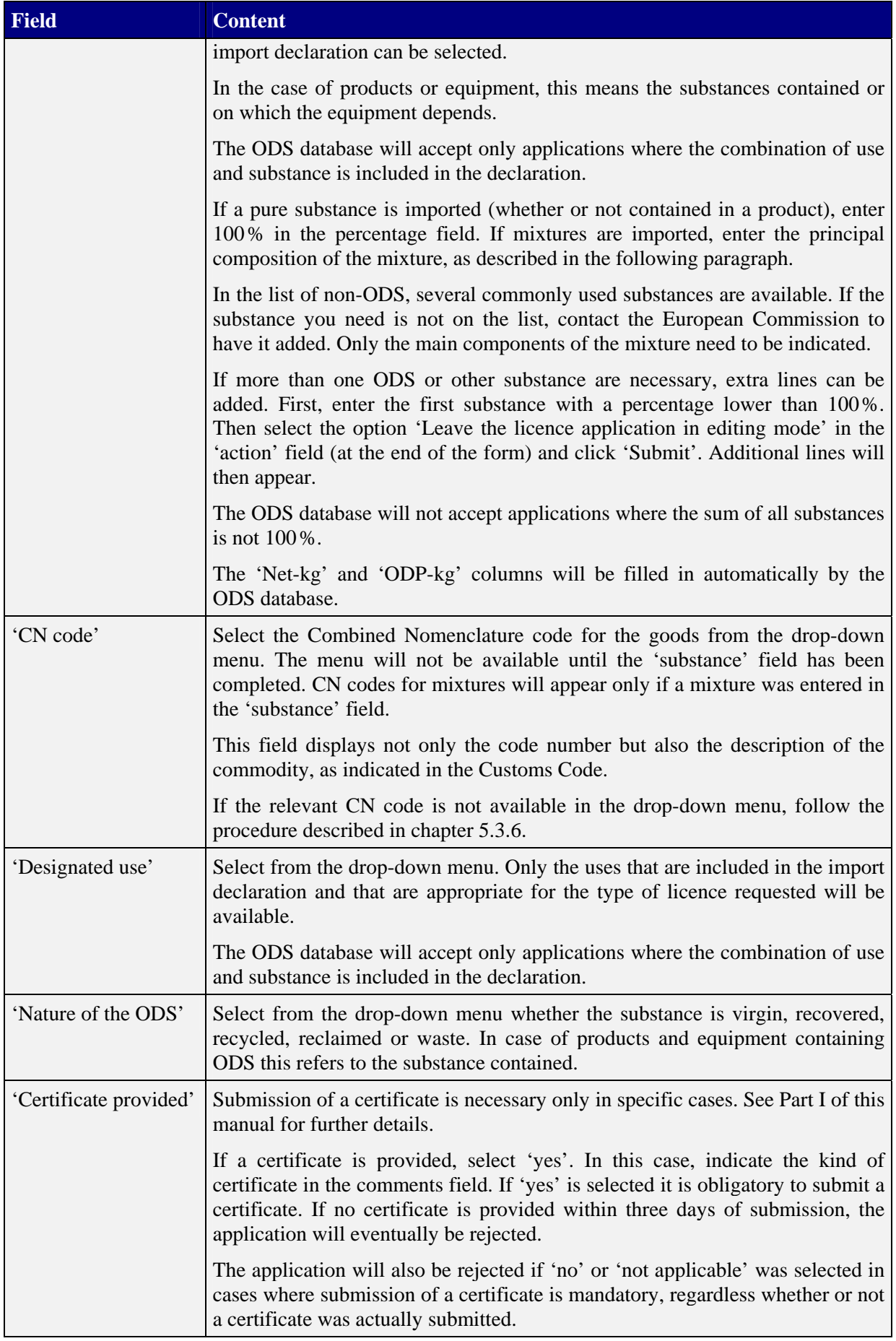

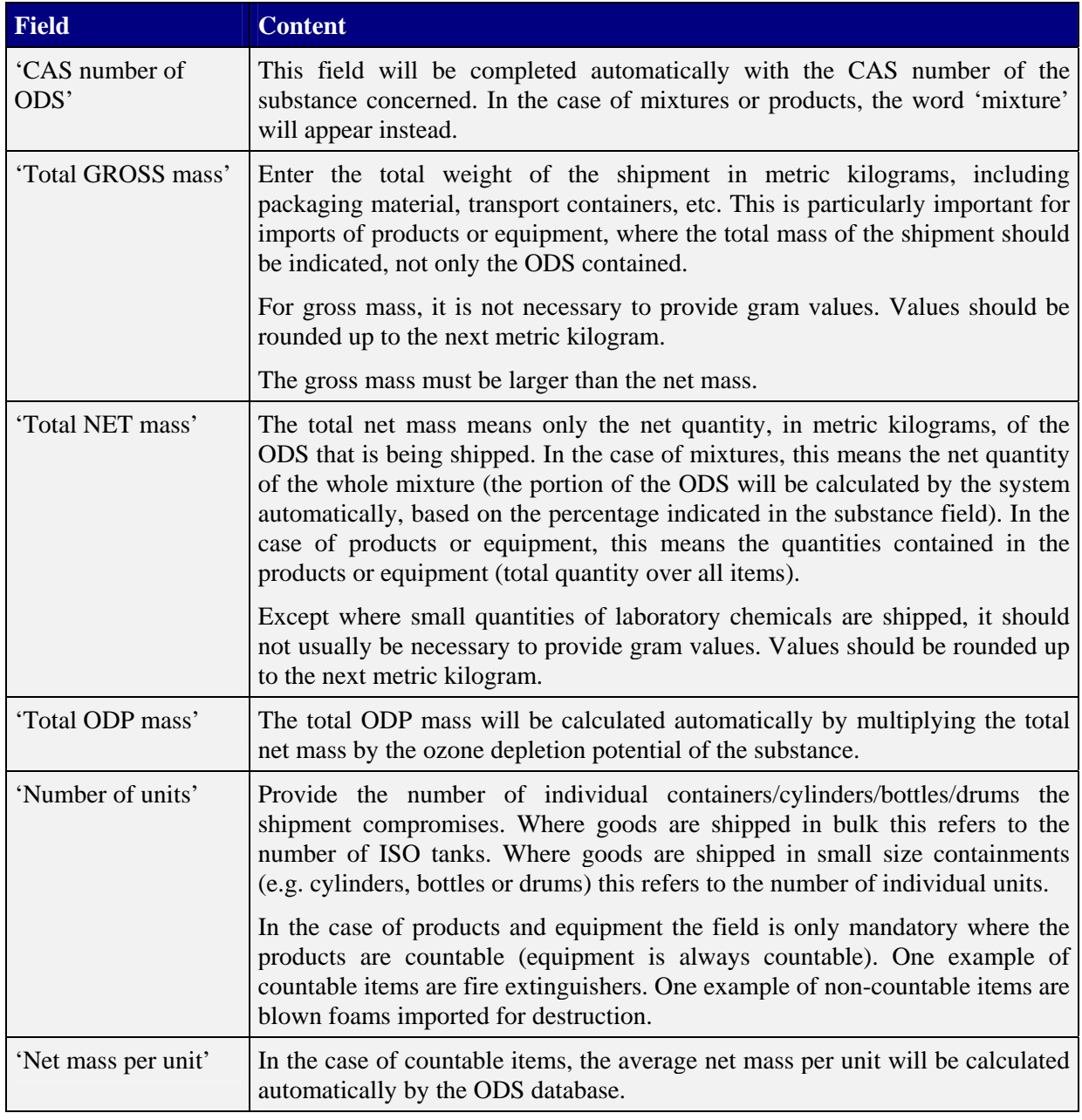

# *5.1.3. Application form section 3: 'Other information'*

<span id="page-26-0"></span>This part of the application form includes miscellaneous information.

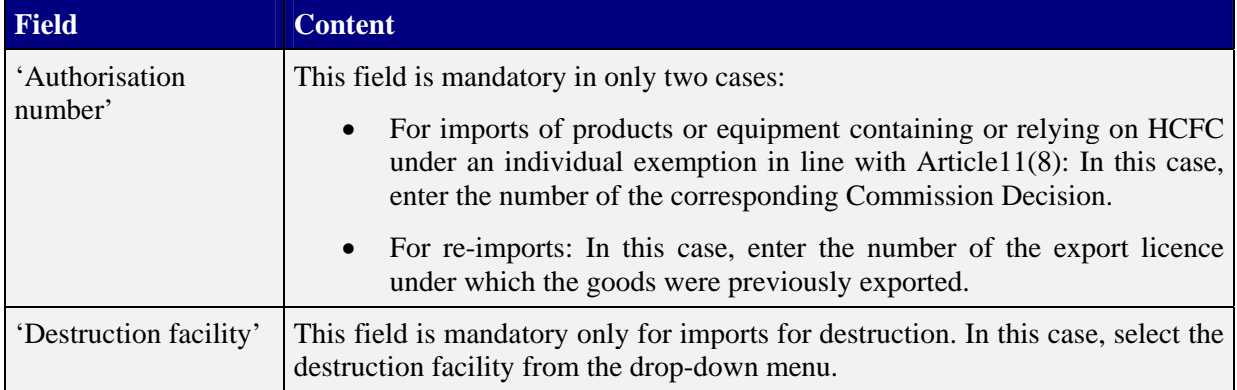

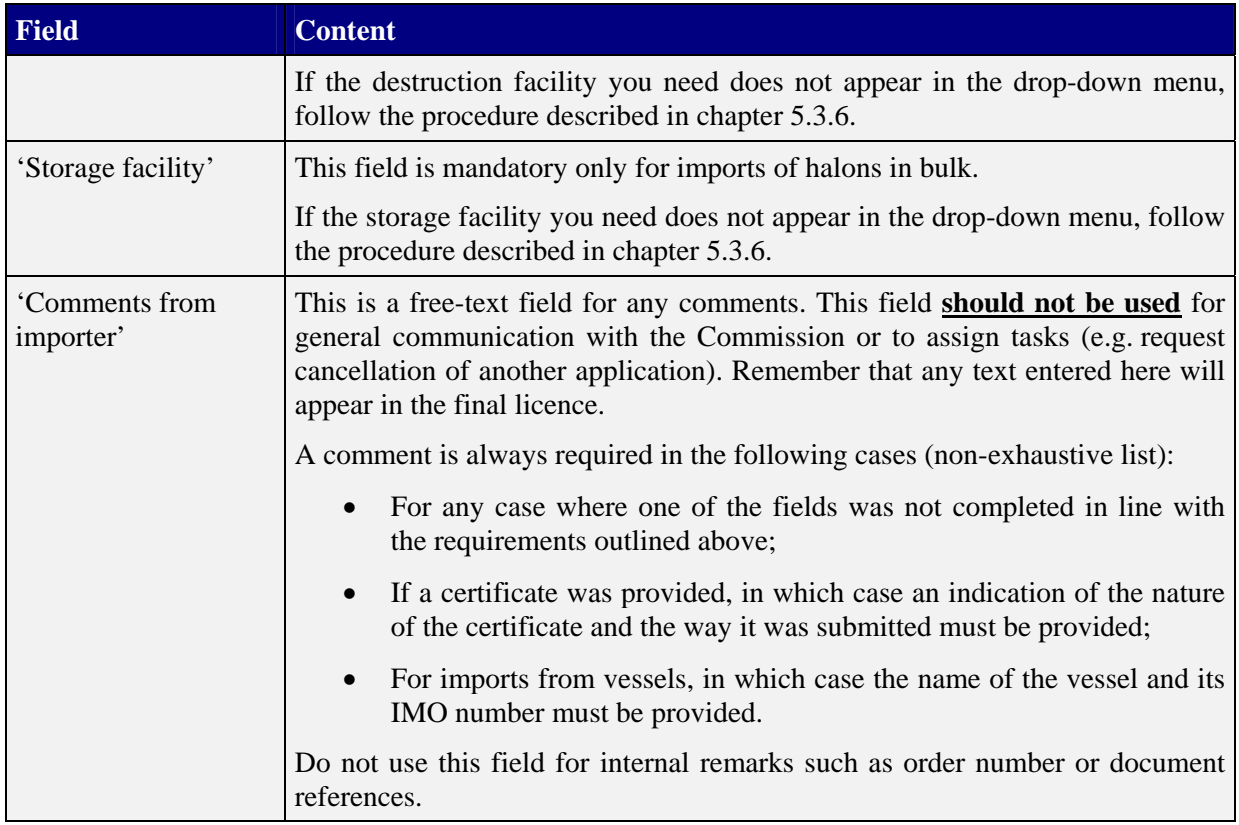

# *5.1.4. 'Action'*

<span id="page-27-0"></span>The action field defines the behaviour of the 'submit' button. The following options can be chosen:

- 'Leave the import licence application in editing mode' saves the work at this point for later continuation or initiates calculation of the fields in the application. Can also be used to add new lines for additional substances.
- 'Preview then submit the licence request to the EC' presents a preview of the final application first before it is submitted.
- 'Submit the import licence application to the European Commission' submits the application directly without a preview step.

Click on 'Submit' to execute the action selected.

When 'Preview' or 'Submit the import licence ...' are selected the ODS database automatically checks the application for certain potential errors. If an error is detected (e.g. the declared amount exceeded or a field not completed), the ODS database will automatically return to the application form page and the relevant error message will be displayed at the top of the page.

Applications are not submitted to the Commission until the status changes from 'edit (EDI)' to 'requested (REQ)'. Applications in 'edit' status have no validity of any kind.

## *5.1.5. Adding missing information in drop-down menus*

<span id="page-28-0"></span>If you cannot complete the application form because the relevant information is missing from the drop-down menu, contact the Commission by e-mail.

If the customs office required is missing, the exact name and address of the customs office need to be provided plus the unique reference number of the customs office, if known. Furthermore, if a contact person is known, his or her name and e-mail address should be provided. For some Member States the Commission has to contact the relevant higher customs authorities before the customs office can be activated. This can take up to ten working days. In those cases the Commission will strive to make the customs office available so that the application can be completed on a preliminary basis. However, applications concerning this customs office will not be processed until the customs office has been confirmed.

If the CN code is missing, the relevant code should be provided. The Commission will then verify whether or not the code is eligible for imports of ODS. At least ten working days should be allowed for verification and activation in the ODS database.

If the halon storage or the destruction facilities is missing, the name, full address (street, city, country, phone number, contact person and e-mail address) should be provided. The Commission will then verify with the competent authority in the Member State concerned whether or not the facility is eligible. Since the Commission has no influence over the processing time in the Member States, it cannot estimate how long this will take.

# <span id="page-28-1"></span>**5.2. Authorisation procedure**

# *5.2.1. General import licence processing*

<span id="page-28-2"></span>The European Commission will be informed automatically by e-mail about the request. There is no need for undertakings to inform the European Commission separately.

In line with Article 18(1) of the Regulation, the Commission will decide on licence applications within 30 days of receipt.

Under normal circumstances, processing of an import licence application will usually be finished within five working days, but it can take up to ten. More time should be allowed in cases where the iPIC procedure applies and when service delays or interruptions are announced on the ODS message board.

Once the application is submitted, the Commission checks that it complies with the Regulation<sup>6</sup>. Once the Commission issues the licence, a notification e-mail is sent automatically to the applicant and its competent authority and the licence is given the status 'accepted' in the ODS database.

 $\overline{a}$ 

<sup>&</sup>lt;sup>6</sup> Note that issuing a licence does not mean that the trade fully complies with the Regulation. There are other aspects, such as placing on the market restrictions or labelling requirements, that are not considered in the licensing procedure.

The licence is then made available electronically to the competent authority in the Member State concerned and to the customs office selected in the licence. In the ODS database the status of the licence changes to 'sent'.

<span id="page-29-0"></span>For customs clearance, the licence number must be indicated in field 44 of the single administrative document.

# **5.3. After an import licence has been issued**

# *5.3.1. Correction of an import licence application*

<span id="page-29-1"></span>Once an application has been submitted (status 'requested') or the licence has been issued (statuses 'accepted' or 'sent'), it is no longer possible to correct the application or licence in any way.

Under the Regulation, importers must inform the Commission about any changes that occur during the validity of a licence. If those changes require amendment of the licence (e.g. arrival delayed until after the validity period), the licence must be cancelled and a new application must be submitted. The Commission should also be informed if the licence will not be used.

# *5.3.2. Cancellation of an import licence*

<span id="page-29-2"></span>As long as the application has not been accepted by the European Commission (status 'requested') the applicant is still able to cancel it. To do so, first open the application concerned by clicking on 'Enter' next to the relevant licence. The reason for the cancellation should be specified in the comments field for traceability. Then select 'Cancel' from the action list and click 'Submit'. The application will not be deleted completely but will appear in the list of all applications with the status 'cancelled'. Where applicable, the amount initially requested will be credited to the applicant's quota.

Once a licence application has been submitted to the European Commission, it is no longer possible to change it in any way. If you detect an error after submission, contact the Commission to have the application cancelled. It is always necessary to submit a new application.

Once an import licence has been issued by the European Commission (status 'accepted' or 'sent'), it is no longer possible for the applicant to cancel the application. In this case, contact the Commission to have the licence cancelled. A reason must be given why the licence is to be cancelled. This must be entered in the comments field for traceability. Upon cancellation, the amount initially requested will be credited to the applicant's quota.

# *5.3.3. Customs clearance*

<span id="page-29-3"></span>The importer must indicate the import licence number in field 44 of the single administrative document. It must be indicated in exactly the same way as in the licence (e.g. including gaps and hyphens). The customs office can then check the licence online in the ODS database. A document explaining the link between the ODS licence and the single administrative document is available from the CIRCA online forum.

# *5.3.4. Closure/Remainder*

<span id="page-30-0"></span>Import licences should be closed by the customs office of import once the import has taken place. If there is any difference between the quantity licensed and the quantity actually imported, the customs office can add the remainder (the quantity that was not imported) to the system. It will then be credited back to the undertaking's quota.

Importers should always ask the customs office to close the import licence in the ODS database and to indicate potential remainders. This will enable any unused amount to be credited to the undertaking's quota and will also help to prevent illegal trade. Furthermore, if the import licence is not closed, the differences between the amounts licensed and the amounts later reported by the undertaking could lead to additional enquiries.

If the licence is not used in the end, the Commission should be informed so that it can cancel the licence and return the relevant quota.

#### <span id="page-30-2"></span><span id="page-30-1"></span>**6. TRANSFER OF QUOTAS**

#### **6.1. Principles for quota transfers**

<span id="page-30-3"></span>A quota allocated to one undertaking can be transferred to another under certain conditions. Different types of quota transfers are possible, as described below.

#### *6.1.1. General quota transfer*

Any kind of import or essential use quota allocated to an undertaking can be transferred to another undertaking that already holds a quota for the substance group concerned.

<span id="page-30-4"></span>The list of undertakings holding quotas is published annually in the relevant decision published in the Official Journal of the European Union.

#### *6.1.2. Transfer of an essential use quota to a producer*

<span id="page-30-5"></span>Owners of a quota for essential uses can transfer their rights to a producer. Details of this type of quota transfer can be found in Part VIII of this manual.

# **6.2. Transfer of quota (to another undertaking)**

A transfer of an import quota to another undertaking is initiated by clicking on 'New' next to 'Transfer of quota' in the relevant section of the 'My Home' page.

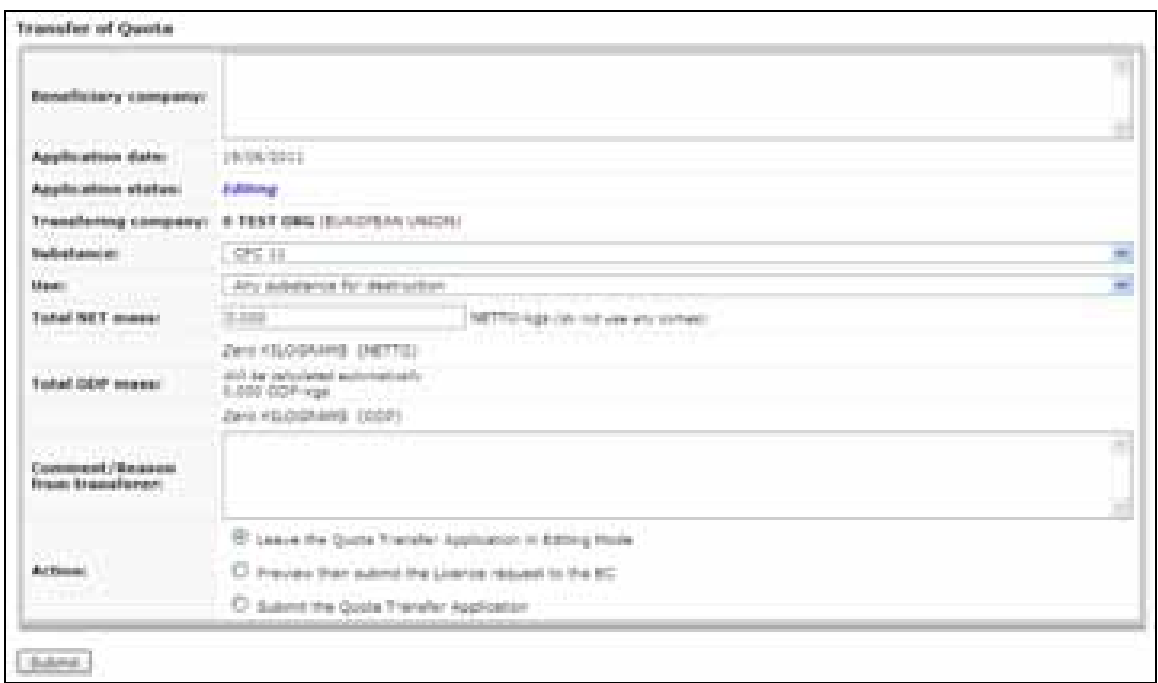

<span id="page-31-0"></span>Picture VI/6: Transfer of quota

# *6.2.1. 'Transferring company'*

<span id="page-31-1"></span>The name of the transferring undertaking and the Member State in which it is located will be displayed automatically.

#### *6.2.2. 'Total NET mass'*

In this field enter the net amount in metric kilograms. Take into account that a quota is always expressed in ODP kg and also displayed in that form in the ODS database. Therefore the metric kilogram value to be entered in this field might differ significantly.

Once the substance has been selected, the ODP kg value equivalent to the metric kg value entered can be calculated by clicking on 'Submit' while 'Leave the quota transfer application in editing mode' is selected. The ODS database will then calculate the corresponding ODP kg value and display it in the field 'Total ODP mass'.

<span id="page-31-2"></span>In order to avoid any confusion, it is recommendable to enter numbers without any commas or points.

#### *6.2.3. 'Substance'*

<span id="page-31-3"></span>Select the substance covered by the quota to be transferred from the drop-down menu. Only substances for which the applicant has the selected type of quota will be available.

#### *6.2.4. 'Total ODS mass'*

This field will be calculated automatically by the ODS database as soon as 'Submit' is clicked.

# *6.2.5. 'Use'*

<span id="page-32-0"></span>Select the designated use for which the quota will be transferred from the drop-down menu. Only uses for which a quota has been allocated will be available. You must select a substance/use combination for which a quota is available.

#### *6.2.6. 'Beneficiary company'*

<span id="page-32-1"></span>Enter the exact name and the country of the undertaking to which the quota will be transferred in this field. It is important to indicate the name of the beneficiary undertaking properly, particularly if the quota is to be transferred to an undertaking with various subsidiaries.

*6.2.7. 'Application date'* 

<span id="page-32-3"></span><span id="page-32-2"></span>The date of the application will be filled in automatically by the ODS database.

*6.2.8. 'Comment'* 

<span id="page-32-4"></span>This is a free-text field in which the applicant can make any comment relevant to the application.

*6.2.9. 'Status'* 

<span id="page-32-5"></span>The current status of the application will be indicated, for example 'Editing', 'Requested' or 'Sent'.

*6.2.10. 'Action'* 

The following options can be chosen:

'Leave the quota transfer application in editing mode' saves the work at this point for later continuation or initiates calculation of the fields in the application.

'Preview then submit the licence request to the EC' presents a preview of the final application first before it is submitted.

'Submit the quota transfer application' submits the application directly without a preview step.

Click on 'Submit' to execute the action selected.

When 'Preview' or 'Submit directly' are selected, the ODS database automatically checks the application for certain potential errors. If an error is detected (e.g. the declared amount exceeded or a field not completed), the ODS database will automatically return to the application form page and the relevant error message will be displayed at the top of the page.

# *6.2.11. After submission of the transfer of quota request*

<span id="page-32-6"></span>After submission, the application will first be pre-checked by the European Commission before it is forwarded to the beneficiary undertaking for acceptance. The status of the

application will change from 'Requested' to 'Forwarded'. Once the beneficiary undertaking has accepted the request, the application will be approved by the European Commission and the quota will be transferred. The status of the application will then change from 'Forwarded' to 'Accepted'.

The European Commission has no influence over the processing time required by the beneficiary undertaking. In the event of delays the applicant should contact the beneficiary undertaking directly.

#### **6.3. Transfer of quota (your undertaking as beneficiary)**

<span id="page-33-0"></span>If another undertaking is transferring part or all of its quota to your undertaking, the corresponding transfer application will become available on the 'My home' page of the beneficiary undertaking in the section 'Transfer of quota'.

| TRANSFER OF IMPORT QUOTA (TRQ)<br>________________________ |                    |                     |  |  |  |
|------------------------------------------------------------|--------------------|---------------------|--|--|--|
|                                                            | <b>STATUS</b>      | <b>ODP RECEIVED</b> |  |  |  |
| EHM! THO AUS 2011 PRAS 1 001                               | <b>Permanented</b> | 6,000               |  |  |  |
| ENSY TAQ AUS 2011 PAAG 1 002                               | <b>Arrangeling</b> |                     |  |  |  |
| Either Tricy Audi 2011 PRAG 1 001                          | Aborted            | 6,007               |  |  |  |

Picture VI/7: Transfer of quota application on 'My home' page of beneficiary undertaking

To process the application, click 'Enter'. This opens an application acceptance form consisting of the fields described below.

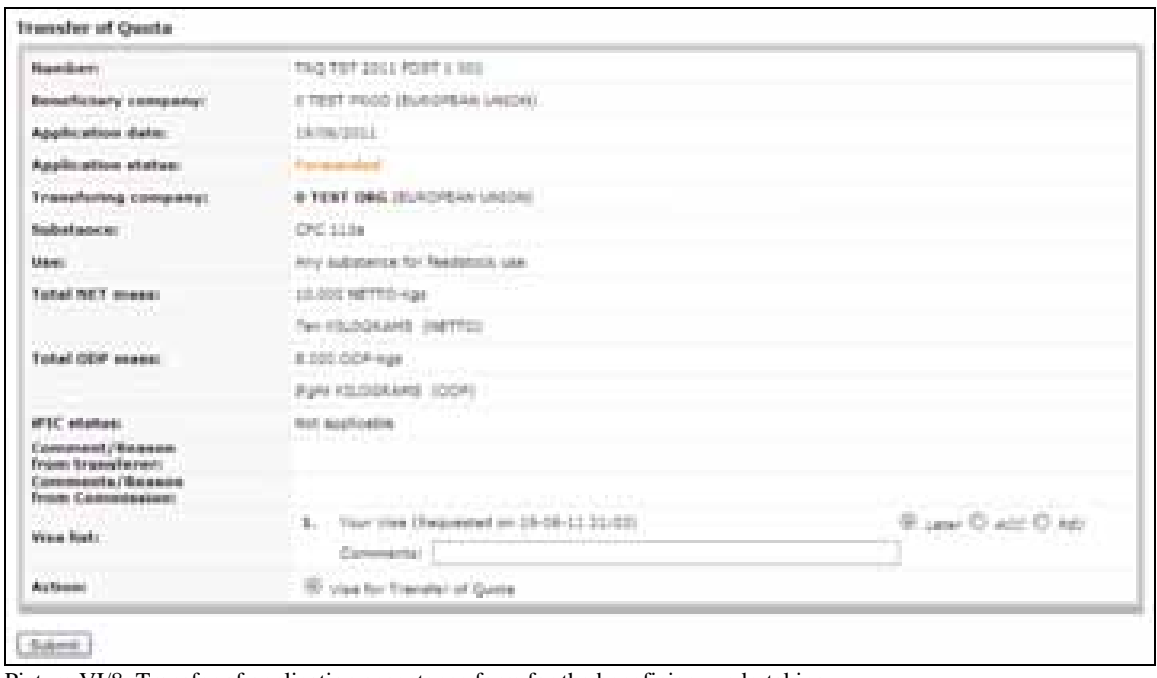

Picture VI/8: Transfer of application acceptance form for the beneficiary undertaking

# *6.3.1. Pre-filled fields*

<span id="page-34-0"></span>The following fields of the form are pre-filled with details of the proposed quota transfer:

- 'Transferring company';
- 'Number';
- 'Total NET mass':
- 'Substance':
- 'Use';
- 'Beneficiary company';
- 'Application date'.

#### *6.3.2. Comment fields*

<span id="page-34-1"></span>There are three fields for comments. One is for comments from the European Commission (if any), another for comments from the transferring company (if any). The third comments field in the section 'Visa list' is still active. The beneficiary company can enter any comments it wishes to make about the transfer here.

# *6.3.3. 'Visa List'/'Action'/'Submit'*

<span id="page-34-2"></span>The section 'visa list' allows the beneficiary company to decide what it wants to do with the quota transfer. In combination with the 'Action' section (in the case of quota transfers, the only possible action is 'Visa for transfer of quota'), click 'Submit' to execute your selection.

'Later' leaves the request at its current stage for later processing. Any comments entered will be saved.

- 'ACC' accepts the quota transfer.
- 'REJ' rejects the quota transfer.

*6.3.4. 'Status'* 

<span id="page-34-3"></span>The status field describes the current status of the quota transfer application. Two statuses are possible:

'**Forwarded**' when the application is still waiting for action by the beneficiary company or by the European Commission;

'**Accepted**' when the quota transfer has been accepted by the European Commission and has been executed.

#### <span id="page-35-1"></span><span id="page-35-0"></span>**7. OTHER ISSUES**

#### **7.1. Application for production**

Undertakings that requested and received an essential laboratory use quota to import ODS for laboratory uses will also see the button 'Application for production' in the relevant section of their 'My home' page. An essential laboratory use quota gives the undertaking the choice whether to import the ODS or to have them produced in the European Union. As this function is related to production of ODS and not to imports, details are given in Part VIII of this manual.

#### **7.2. Contact information**

<span id="page-35-2"></span>If you have any further questions, consult the [CIRCA](#page-0-0) online forum on ODS licensing and reporting at: [http://circa.europa.eu/Public/irc/env/review\\_2037/library.](http://circa.europa.eu/Public/irc/env/review_2037/library)

A list of contact points in the competent authorities in the Member States is available from the CIRCA online forum.

Do not hesitate to contact the European Commission by e-mail at: [clima](mailto:clima-ods@ec.europa.eu)[ods@ec.europa.eu.](mailto:clima-ods@ec.europa.eu) Additional contact information is available from the CIRCA online forum.

#### **7.3. Abbreviations**

<span id="page-35-4"></span><span id="page-35-3"></span>A list of abbreviations is available in Part I of this manual.

# **7.4. Record of changes to this document**

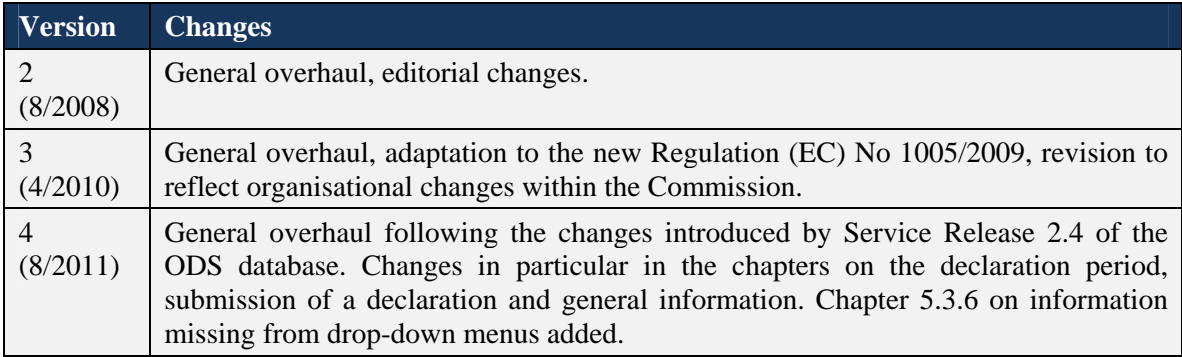